### **Procedure for Online payment of Examination Fees**

### USER GUIDE FOR ONLINE PAYMENT IN BHARATKOSH (NON-TAX RECEIPT PORTAL) भारतकोष में ऑनलाइन भुगतान के लिए यूजर मार्गदर्शिका (गैर-टैक्स रिसीप्ट पोर्टल)

OPEN A WEB BROWSER AND ENTER / एक वेब ब्राउजर खोलें और दर्ज करें https://bharatkosh.gov.in/

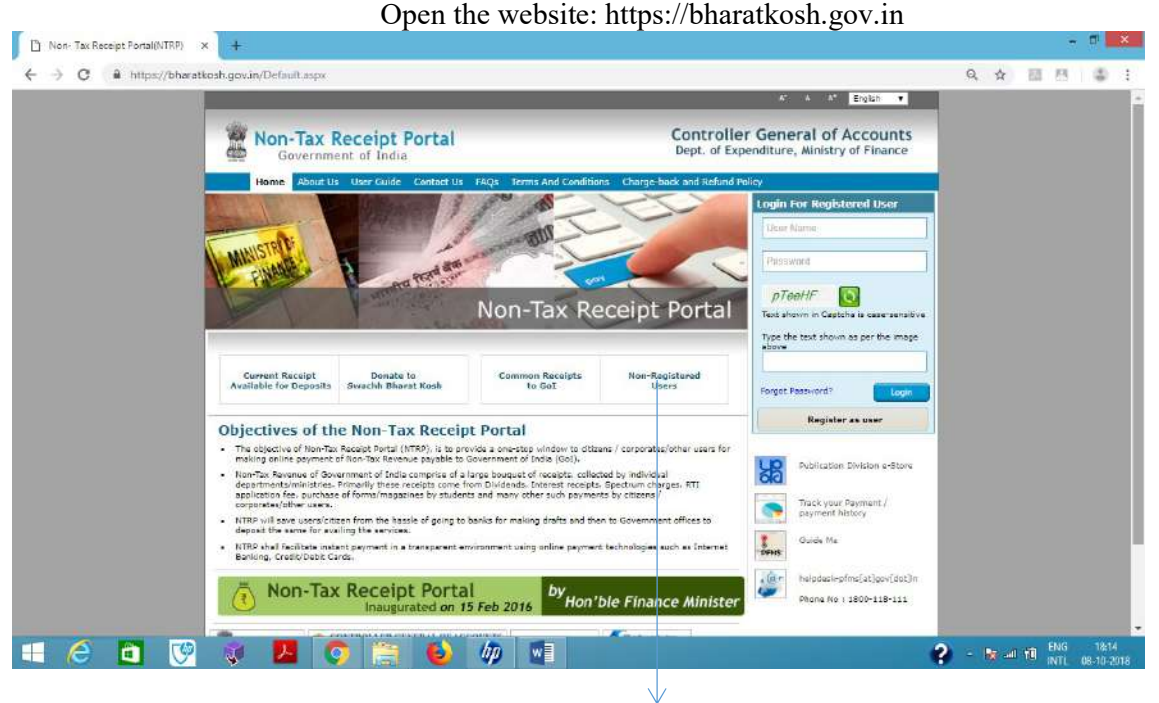

Click on - Non-Registered Users गैर-पंजीकृत यूजर्स पर क्लिक करें

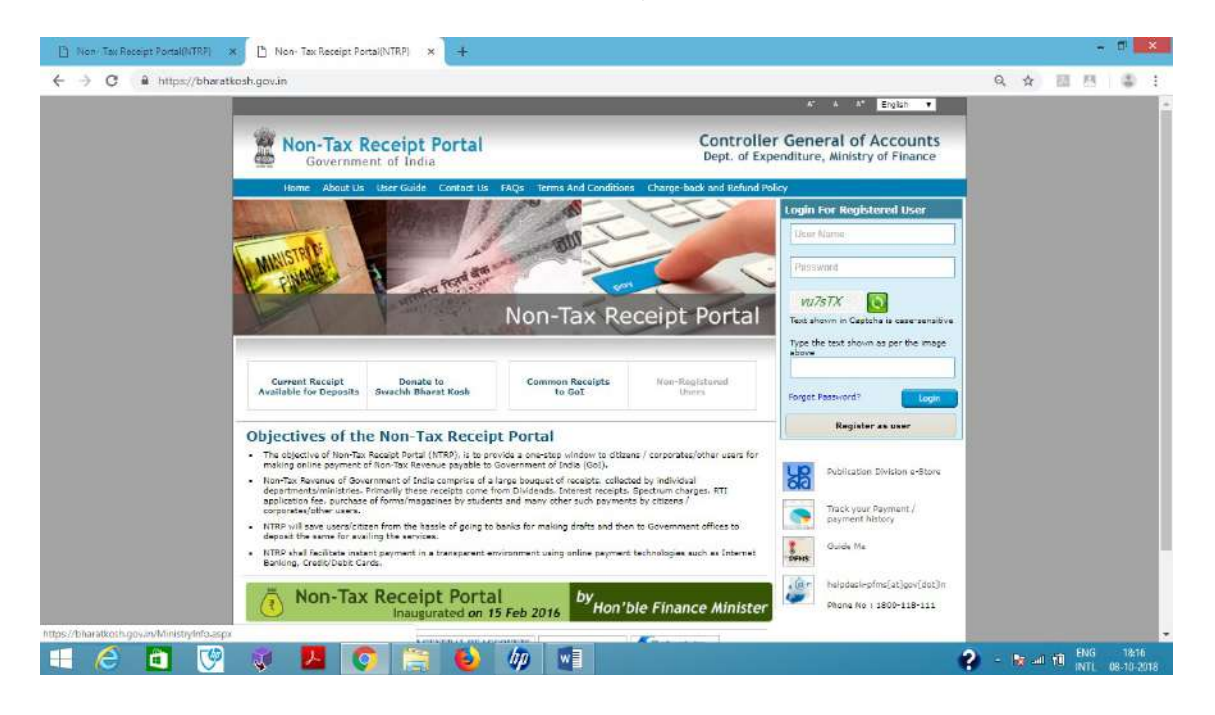

The following screen will appear- PAYMENT PURPOSE PAGE / भुगतान उद्देश्य पेज

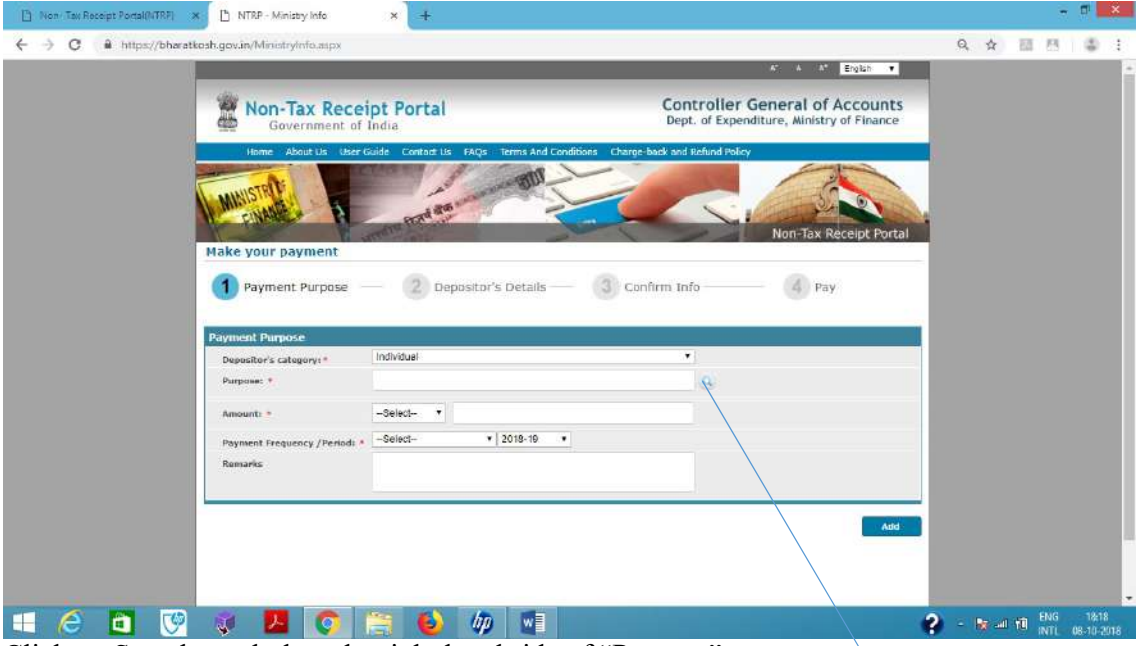

Click on Search symbol on the right hand side of "Purpose" CLICK ON SEARCH © TO SELECT MINISTRY / मंत्रालय चुनने के लिए सचे © पर क्लिक करे

The following screen will appear–

SELECT LABOUR AND EMPLOYMENT / श्रम और रोजगार चुनें

![](_page_1_Picture_37.jpeg)

After selecting Ministry: "LABOUR AND EMPLOYMENT"-

CLICK SEARCH BUTTON TO SELECT PURPOSE/ उद्देश्य चुनने के लिए सर्च बटन पर क्लिक करें Select PURPOSE - "Examination fees for mining competency exam" / खनन सक्षमता परीक्षा के परीक्षा शुल्क चुने

![](_page_2_Picture_26.jpeg)

### The following screen will appear:

![](_page_2_Picture_27.jpeg)

The following fields are auto populated and should not be changed/ निम्नलिखित फ़ील्ड्स स्वतः भरे हूए होंगे और इन्हें बदला नहीं जाना चाहिए: Pay & Account Office (PAO): Drawing & Disbursing Office (DDO): Payment Frequency/ Period:

## निम्नलिखित फ़ील्डस को भरा जाना है /Please enter -

### ENTER AMOUNT AND REMARK/राशि और रिमार्क दर्ज करें

"Amount" in the Amount Field and

"Name of Examination" in the Remarks Field

and then click on ADD BUTTON TO GET SUMMARY PAGE OF PURPOSE / उददेश्य के समरी पेज प्राप्त करने के लिए बटन ऐड करें

![](_page_3_Picture_167.jpeg)

Fees details:

- i. For Gas Testing Certificate examination: Rs. 300 /-
- ii. For I class, II class, Surveyor, Overman, Sirdar & Winding Engine Certificates (Exemption/ examination) under CMR, 2017: Please refer to the Bye-Laws notified in the Official Gazette (also uploaded in DGMS website 'www.dgms.gov.in') on 24-09-2018.
- iii. For I class, II class, Surveyor, Mine Foreman, Mining Mate, Blaster & Winding Engine (I & II Class) Certificates (Exemption/ examination) under MMR, 1961: Please refer to the Metalliferous Mines Regulations, 1961.

### IN THE REMARK:

Please enter the name of Certificate on exemption basis OR name of the examination along with relevant Statute as follows:

GAS TESTING EXAMINATION, Mines Act, 1952 SECOND CLASS CERTIFICATE (EXEMPTION) RESTRICTED, CMR, 2017 SECOND CLASS CERTIFICATE (EXEMPTION) UNRESTRICTED, CMR, 2017 OVERMAN (EXEMPTION) UNRESTRICTED, CMR 2017 OVERMAN (EXEMPTION) RESTRICTED, CMR 2017 OVERMAN EXAMINATION (UNRESTRICTED), CMR 2017 OVERMAN EXAMINATION (RESTRICTED), CMR 2017 SURVEYOR EXAMINATION (UNRESTRICTED), CMR 2017 SURVEYOR EXAMINATION (RESTRICTED), CMR 2017 SIRDAR EXAMINATION (UNRESTRICTED), CMR 2017 SIRDAR EXAMINATION (RESTRICTED), CMR 2017 WINDING ENGINE EXAMINATION, CMR 2017 FOREMAN EXAMINATION (UNRESTRICTED), MMR 1961 FOREMAN EXAMINATION (RESTRICTED), MMR 1961 FOREMAN (EXEMPTION) UNRESTRICTED, MMR 1961 FOREMAN (EXEMPTION) RESTRICTED, MMR 1961 SURVEYOR EXAMINATION (UNRESTRICTED), MMR, 1961 SURVEYOR EXAMINATION (RESTRICTED), MMR, 1961

The following screen will appear –SUMMARY PAGE – PURPOSE/ समरी पेज - उद्देश्य Then, click on CLICK NEXT BUTTON TO GET DEPOSITOR'S DETAILS/ जमाकर्ता के विवरण प्राप्त करने के लिए अगला बेटन क्लिक करें

![](_page_4_Picture_76.jpeg)

The following screen will appear:

FILL THE DEPOSITOR'S DETAILSAND CLICK NEXT TO GET CONFIRMATION PAGE/ जमाकर्ता के विवरण भरें और कनफर्म पेज प्राप्त करने के लिए नेक्स्ट क्लिक करें/ आगे क्लिक करें

![](_page_4_Picture_77.jpeg)

Enter the fields which are displayed/ दर्शाए गए सभी जानकारी भरें : Name, Address, City, District, PAN, Aadhaar, Mobile No., Email etc. Field marked  $*$  should be entered compulsorily/  $*$  द्वारा चिन्हित जानकारी भरना अनिवार्य After entering the fields, Click on Next button/ नेक्स्ट क्लिक करें

The following screen will appear:

CONFIRMATION PAGE/कन्फर्मेशन पेज –Check the details, If the details are correctclick on CONFIRM to get payment page/ पेमेंट पेज प्राप्त करने के लिए कन्फर्म पर क्लिक करें Otherwise + अन्यथा – Click on BACK and correct the details in the previous window/ बेक बटन को क्लिक करें और सही जानकारी भरें

![](_page_5_Picture_103.jpeg)

If you click on Confirm-The following screen will appear/ कन्फर्म करने पर - निम्नलिखित पेज प्रस्तुत होगा:

![](_page_5_Picture_104.jpeg)

Select the desired Payment Gateway and the desired mode to complete the payment/ भूगतान पृष्ठ भुगतान और पुरा करने के लिए बैंक काचयन करें

Enter the "CAPTCHA" as shown and acknowledge and confirm that you have read and agree to the Terms and Conditions. After that click on PAY button / दर्शाए गए "CAPTCHA" को भरें, स्वीकार करें और पुष्टि करें कि, आपने नियम और शर्तों को पढ़ लिया है और उससे सहमत हैं, तत्पश्चात  $\mathbf{\tilde{P}AY}$ बटन को क्लिक करें

The following screen will appear/ निम्नलिखित पेज प्रस्तुत होगा:

![](_page_6_Picture_33.jpeg)

If you click on Pay Now button you will be redirected to the website related to your "Net-banking" or "Debit Card" or "Credit Card" as per the option chosen by you.

Fill the desired information for payment of the fees and take out a printout of the receipt, which should be signed and attached with the application for the examination.

# GENERATE RECEIPT/ रिसिप्ट उत्पन्न करें

![](_page_6_Picture_34.jpeg)

SAMPLE OF RECEIPT रिसिप्ट का नमूना

![](_page_7_Picture_1.jpeg)

SUBMISSION OF RECEIPT रिसिपट जमा करना

ENCLOSE THE RECEIPT (SELF ATTESTED) WITH THE APPLICATION ALONG WITH OTHER REQUIRED DOCUMENTS. अन्य आवश्यक दस्तावेजों के साथ आवेदन रिसिप्**ट** (SELF ATTESTED) संलग्**न करें।**